# Handleiding Bibliotheekmonitor

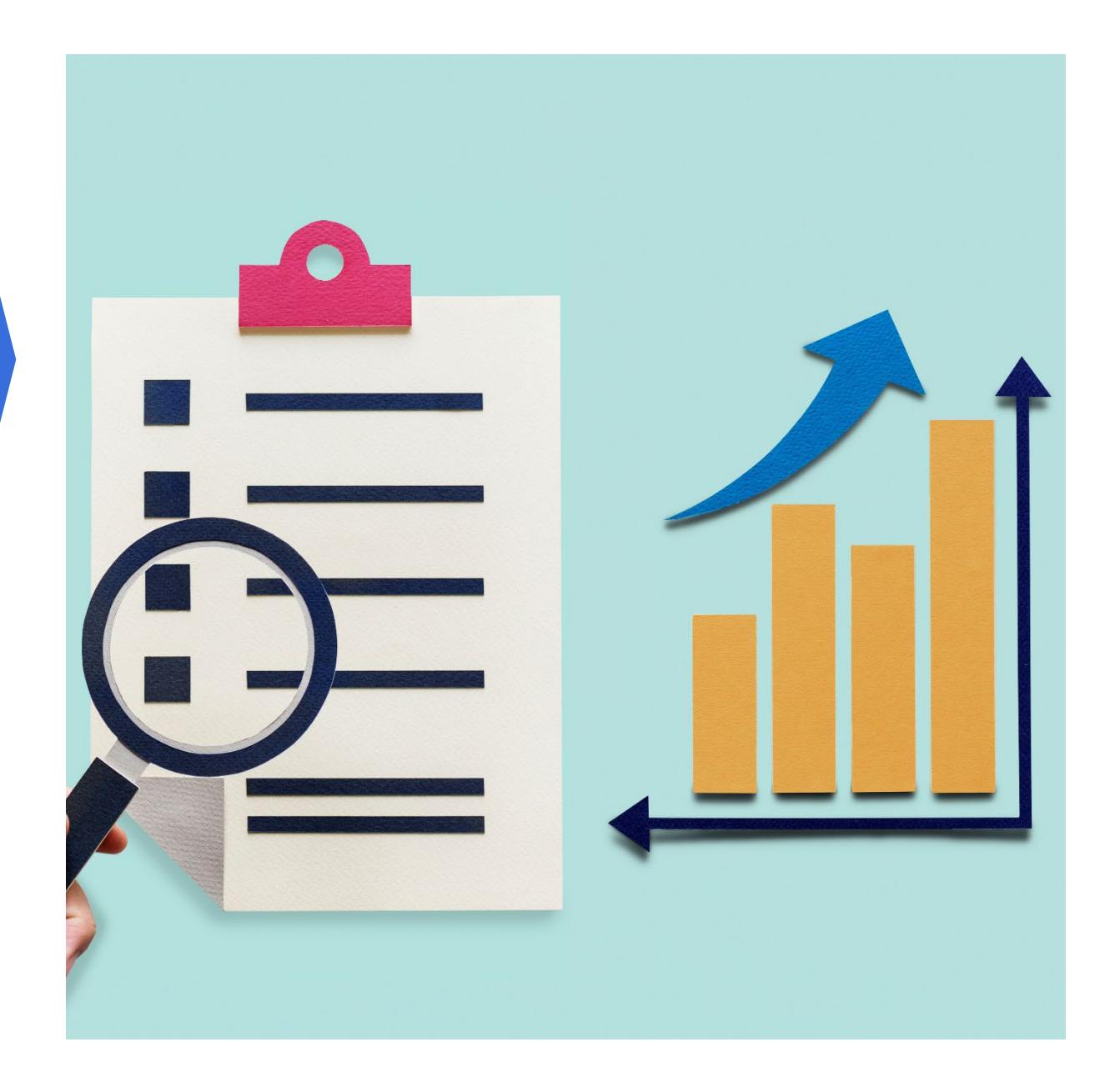

# Inhoud

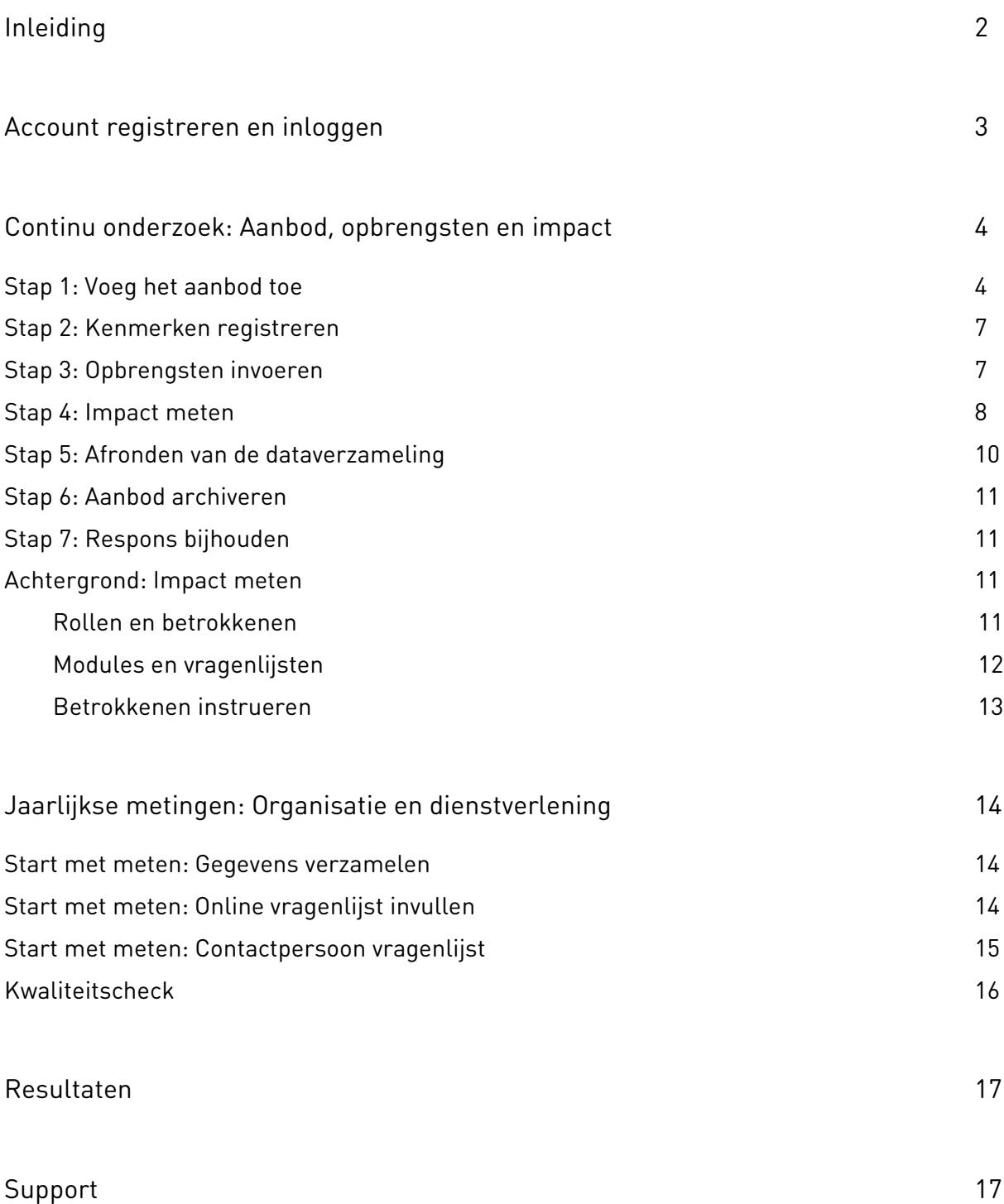

# <span id="page-2-0"></span>Inleiding

In deze handleiding geven we je een korte toelichting op de continue en jaarlijkse metingen van de Bibliotheekmonitor en de bijbehorende werkwijze.

#### **Wat is de Bibliotheekmonitor?**

De [Bibliotheekmonitor](http://www.bibliotheekmonitor.nl/) is dé centrale plek voor bibliotheekonderzoek. Hier wordt inzichtelijk hoe bibliotheken invulling geven aan hun maatschappelijke functie. Het aanbod, de opbrengsten en impact van de bibliotheken worden met vragenlijsten en registratieformulieren in kaart gebracht.

Hierbij wordt onderscheid gemaakt tussen jaarlijkse metingen en continue metingen. Met de jaarlijkse metingen wordt teruggeblikt op een vorig kalenderjaar of schooljaar, zoals voorheen de samenwerking tussen bibliotheken en basisscholen met de oude Bibliotheekmonitor werd onderzocht. Met de continue metingen wordt data verzameld over het moment van nu, zoals bezoekers van het Informatiepunt Digitale Overheid (IDO) eerder in de Outputregistratietool werden geregistreerd en impactmetingen onder deelnemers aan cursussen werden uitgezet via de Impactmonitor.

De resultaten van de metingen worden verwerkt in rapportages, infographics en dashboards die via de Bibliotheekmonitor te raadplegen zijn. Alle terugkerende jaarlijkse metingen vinden vanaf 2024 hun plek in dit nieuwe platform.

#### **Samenwerking met DESAN Research Solutions**

Voor het uitzetten van de online vragenlijsten werken we vanaf 2020 samen met DESAN Research Solutions: een onderzoeksbureau met veel ervaring in het openbare bibliotheeknetwerk. In de samenwerking met DESAN staat gebruiksvriendelijkheid voorop. In de Bibliotheekmonitor kunnen eenvoudig gegevens gekoppeld worden en het systeem biedt mogelijkheden voor automatische controles op invoer, beperkingen op de antwoordmogelijkheden en automatische optellingen. Voor bibliotheken minder werk om in te voeren en dus minder kans op incorrecte invoer.

#### **Meer informatie**

In de Bibliotheekmonitor vind je op de pagina 'Support' meer informatie over de verschillende onderdelen en het gebruik van de portal.

Heb je technische vragen over de portal of over je registratie? Neem dan contact op met de helpdesk van DESAN via [helpdesk@bibliotheekmonitor.nl](mailto:helpdesk@bibliotheekmonitor.nl) of telefonisch via 020-5207145.

Voor inhoudelijke vragen over de Bibliotheekmonitor kun je contact opnemen met de KB via [bibliotheekmonitor@kb.nl.](mailto:bibliotheekmonitor@kb.nl)

# <span id="page-3-0"></span>Account registreren en inloggen

Voor toegang tot de Bibliotheekmonitor heb je een account nodig. Met het account kun je de verschillende onderdelen van de Bibliotheekmonitor bekijken, data aanleveren en verzamelen en de resultaten van de afgeronde metingen van jouw bibliotheekorganisatie inzien.

Een account kun je aanvragen via [dit formulier.](https://www.bibliotheeknetwerk.nl/form/aanmelding-bibliotheekmonitor) Je ontvangt dan vervolgens een registratiemail. Via de link in deze mail kun je je registreren voor de Bibliotheekmonitor.

Er zijn twee manieren van inloggen bij de Bibliotheekmonitor: met je Microsoft account of met een aparte inlog, op basis van je e-mailadres en een zelfgekozen wachtwoord. Maakt je organisatie gebruik van Microsoft 'Werk- of school' account? Dan is dat de gemakkelijkste en veiligste optie om in te loggen. Maakt je organisatie hier geen gebruik van of wil je liever een aparte inlog gebruiken? Dan kun je inloggen met je e-mailadres en wachtwoord in combinatie met een authenticator-app.

#### **Wat is een Microsoft 'Werk- of schoolaccount'?**

Als je organisatie gebruikmaakt van Microsoft 365, heeft iemand zoals een globale beheerder voor Microsoft 365 je waarschijnlijk een unieke gebruikersnaam en een wachtwoord toegewezen. Dit is het account dat je gebruikt voor toegang tot je werk e-mail en de webresources van je organisatie. Werkof schoolaccounts zijn meestal gekoppeld aan Microsoft 365 voor Bedrijven-producten en worden doorgaans beheerd door dezelfde Microsoft 365-beheerder die verantwoordelijk is voor het toewijzen van gebruikersaccounts en Office-licenties aan mensen binnen de organisatie.

#### **Lukt het registeren niet?**

Als je via de link in de e-mail probeert te registreren en niet verder komt in het proces, willen we je vragen om de uitnodigingsmail met de link voor registratie door te sturen naar [helpdesk@bibliotheekmonitor.nl.](mailto:helpdesk@bibliotheekmonitor.nl) Daarnaast lezen we in je mail graag terug op welk moment het registreren precies misgaat en ontvangen we graag een printscreen van een eventuele foutmelding.

#### **Wat is een Authenticator?**

Een authenticator is een app die je koppelt aan je account, zodat je in twee stappen in kunt loggen. Inloggen op deze manier (met tweefactorauthenticatie (2FA)) is een stuk veiliger en verkleint de kans dat hackers toegang krijgen tot je accounts of (organisatie)gegevens. Je kunt hiervoor gebruik maken van verschillende apps, zoals de Microsoft Authenticator of de Google Authenticator. Zodra de app aan je account is gekoppeld, levert deze een wisselende en unieke code die toegang geeft tot je account.

Het is niet mogelijk om een account te delen of een account aan te maken op een algemeen emailadres. Aan ieder account zijn persoonlijke rollen en rechten verbonden.

Heb je technische vragen over de portal of over je registratie? Neem dan contact op met de helpdesk van DESAN via [helpdesk@bibliotheekmonitor.nl](mailto:helpdesk@bibliotheekmonitor.nl) of telefonisch via 020-5207145.

# <span id="page-4-0"></span>Continu onderzoek: Aanbod, opbrengsten en impact

# <span id="page-4-1"></span>Stap 1: Voeg het aanbod toe

Bepaal voor welk aanbod je de opbrengsten wilt registreren en/of effecten wilt meten. Voor nu is het alleen mogelijk om de impact van bepaalde cursussen, Informatiepunten Digitale Overheid en activiteiten te meten. Vragenlijsten om de impact van andere activiteiten te meten worden later toegevoegd. Je kunt het hele jaar door onderzoek doen naar verschillende cursussen, informatiepunten en activiteiten.

Ga naar het kopje "Start met meten" en kies voor "Continu onderzoek: Aanbod, opbrengsten en impact". Je komt nu op een pagina waarin je nieuw aanbod kan toevoegen. Klik op de knop "Nieuw aanbod toevoegen".

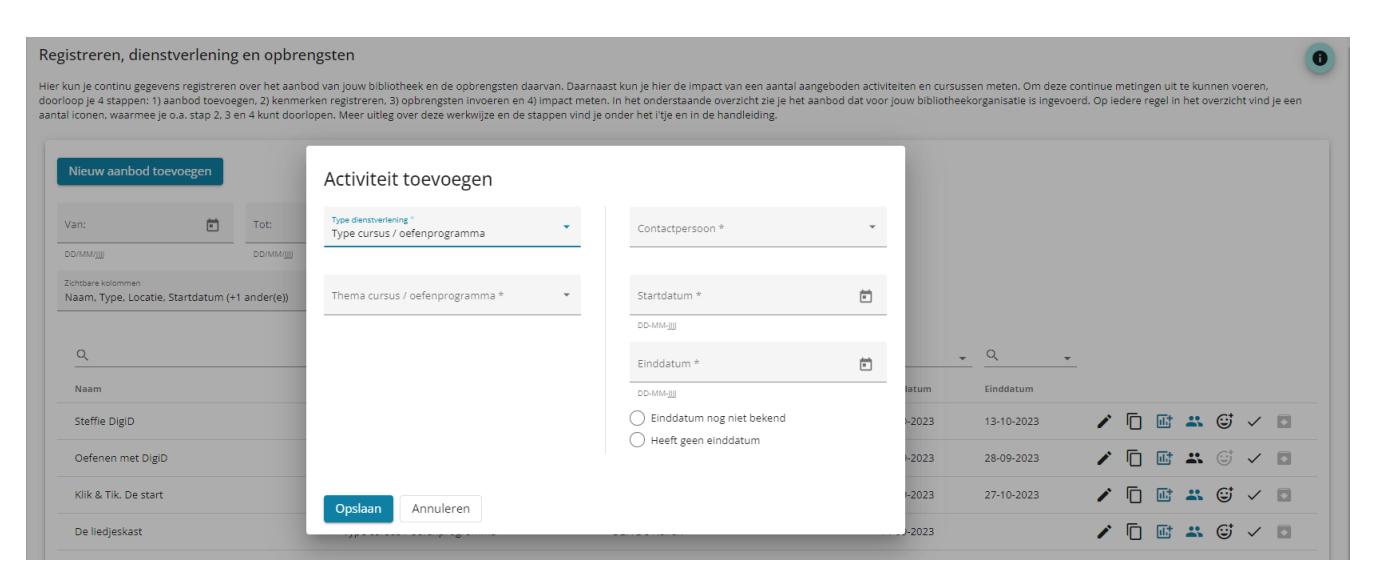

Er verschijnt een pop-up scherm zoals in bovenstaand screenshot. Vul alle velden in. Het type cursus betreft de module waaronder het aanbod valt (Computer en internet, E-overheid of Nederlandse Taal). Bij elke module hoort een andere impactmeting.

Bepaal onder welke module de programmering waarvan je de impact gaat meten valt, zie de volgende tabel voor een indeling.

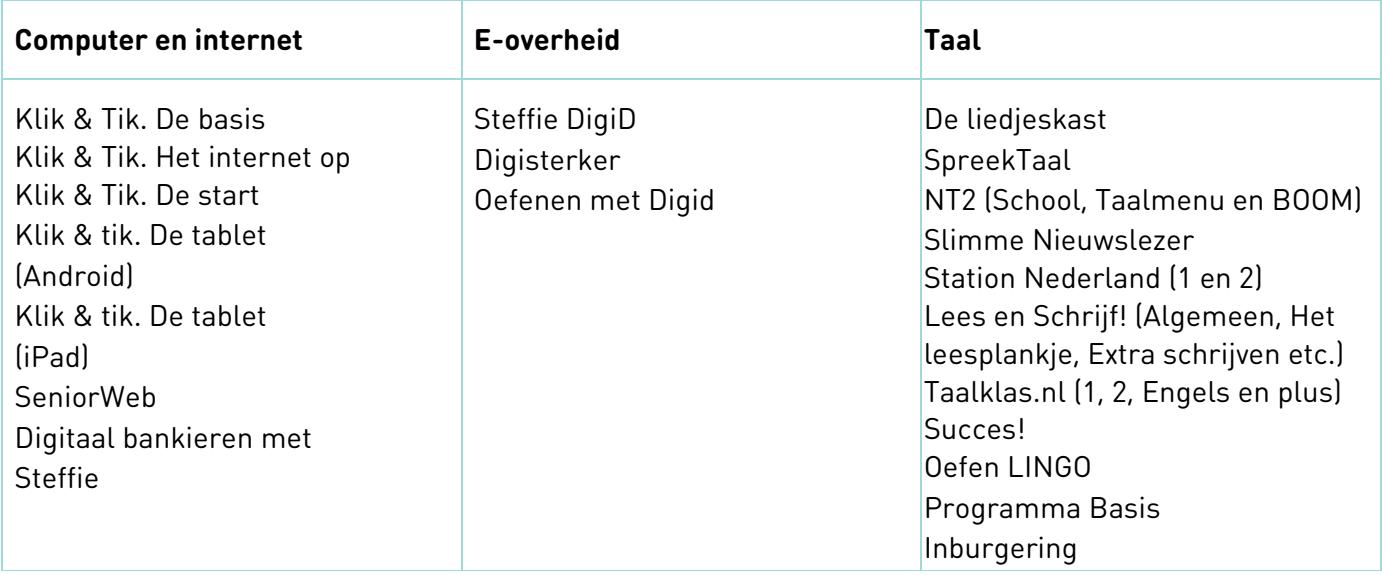

Nadat je het type aanbod hebt gekozen, verschijnt een dropdown lijst met de verschillende soorten programmering die onder deze module vallen. Als het aanbod waarvan je de impact wil gaan meten hier niet tussen staat, maar wel binnen het gebied van de module valt, kies je voor antwoordmogelijkheid "anders" en vul je de naam van de cursus, activiteit of informatiepunt in. Wanneer je niet zeker bent onder welke module het aanbod valt, bekijk dan de vragenlijsten om te bepalen bij welke module het aanbod het beste past. Let op: zorg dat je een korte en duidelijke titel kiest die ook herkenbaar is voor de cursist of bezoeker. De naam die je kiest komt namelijk terug in de uitnodigingsmail en de vragenlijst.

Nadat je het type aanbod hebt gekozen, verschijnt een veld waarin je de bibliotheeklocatie waar de cursus, activiteit of informatiepunt werd aangeboden dient te kiezen. Vul ook de start- en einddatum in. Is er geen einddatum of is deze nog niet bekend, klik dan in plaats van een datum het juiste bolletje daaronder aan. Wanneer je alle velden hebt ingevuld klik je op de knop "opslaan".

Let op: degene die nieuw aanbod toevoegt wordt automatisch de contactpersoon van deze cursus, activiteit of dit informatiepunt. Herinneringen om impact te gaan meten worden naar deze contactpersoon verstuurd. Je kunt de contactpersoon wijzigen door nadat je aanbod hebt toegevoegd dit aanbod te wijzigen.

Let op: voor terugkerende programmering geldt dat iedere ronde of editie afzonderlijk ingevoerd moet worden, omdat de kenmerken kunnen verschillen. Een cursus of activiteit die bestaat uit verschillende bijeenkomsten, wordt wel als één cursus of activiteit ingevoerd.

Organiseert jouw bibliotheek in een jaar bijvoorbeeld drie cursusrondes van Klik & Tik, dan moeten deze rondes als drie cursussen worden ingevoerd. Een cursusronde die bestaat uit verschillende bijeenkomsten, wordt als één cursus ingevoerd.

Je ziet de zojuist toegevoegde programmering nu in het overzicht staan. Zie hieronder een screenshot met het overzicht van het ingevoerde aanbod.

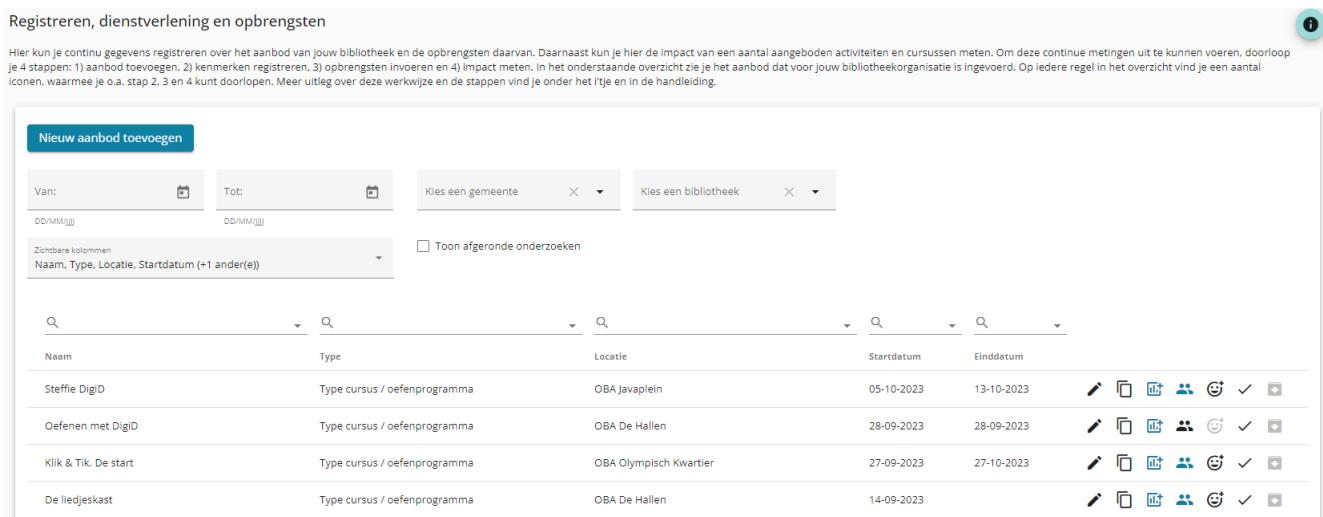

Achter het aanbod zie je een aantal icoontjes. Door middel van het icoontje met het potlood (< ) kun je de ingevoerde gegevens van het aanbod wijzigen. Hier kun je ook de toegewezen contactpersoon wijzigen. Verder kun je de startdatum, einddatum en bibliotheeklocatie wijzigen. De naam of het type kun je niet meer wijzigen. Als je hierin een fout hebt gemaakt kun je de toegevoegde activiteit afronden en archiveren, en dan het aanbod opnieuw toevoegen.

Met het kopieer icoon daarnaast  $\lceil \overline{ \mathbb{G}} \rceil$  kun je de activiteit kopiëren. Dit is een handige functie als je een soortgelijk aanbod nog een keer in wil voeren, je dient alleen de start- en einddatum aan te passen. De icoon daarna ( $\overline{m}$ ) staat voor het registreren van de kenmerken van het aanbod, zie stap 2. Deze vragenlijst wordt automatisch geopend nadat je klaar bent met het toevoegen van het aanbod. De icoon daarna (\*\*) staat voor het registreren van de opbrengsten, zie stap 3. Deze vragenlijst kun je na afloop van de cursus, activiteit of het informatiepunt invullen. Hierin wordt onder andere gevraagd naar het aantal deelnemers en aantal behaalde certificaten ed. De icoon daarna  $(\mathbb{G})$  staat voor het meten van de impact, stap 4. Deze icoon wordt pas aanklikbaar wanneer je de kenmerken en opbrengsten vragenlijsten hebt ingevuld. Het vinkje  $(\checkmark)$  betekent afronden van de cursus, activiteit of het informatiepunt, zie stap 5. Deze klik je aan wanneer je het onderzoek wil afsluiten zodat cursisten en bezoekers geen vragenlijsten meer in kunnen vullen. Let op: wanneer je een cursus,

activiteit of informatiepunt hebt afgerond kun je dit niet meer ongedaan maken. De laatste icoon ( $\Box$ ) staat voor archiveren, zie stap 6.

Je kunt in het aanbod overzicht ook zoeken door middel van de filters die bovenaan staan. Zo kun je een bepaalde periode of gemeente selecteren. Wanneer je voor verschillende bibliotheken werkzaam bent is er ook een filter voor bibliotheek. Je kunt bovenaan ook selecteren welke velden je wilt zien in het overzicht. Standaard staan de volgende velden er: naam, type, locatie, startdatum, einddatum, afronddatum. Extra mogelijke velden zijn: aanmaakdatum en archiefdatum. In een aantal van de velden kun je ook zoeken. Dit doe je door boven de kolomnaam in de zoekbalk te typen, typ bij het vergrootglas waar je op wilt zoeken.

# <span id="page-7-0"></span>Stap 2: Kenmerken registreren

Wanneer je aanbod hebt toegevoegd word je direct doorgelinkt naar de vragenlijst over de achtergrondkenmerken van het aanbod. Wanneer je deze vragenlijst op een later moment wilt invullen of aanpassen kun je dit doen door achter de cursus, activiteit of het informatiepunt op het kenmerken icoon (http://deg.boor.op deze knop te drukken ga je naar een digitaal formulier waarin je de kenmerken van het aanbod registreert. Het gaat bijvoorbeeld om het thema, het aantal bijeenkomsten, door wie de cursus of activiteit begeleid wordt ed. Pas als je deze vragenlijst over de achtergrondkenmerken hebt ingevuld ga je verder naar het registreren van de opbrengsten en beginnen met meten van de impact.

## <span id="page-7-1"></span>Stap 3: Opbrengsten cursussen en activiteiten invoeren

Wanneer de cursus of activiteit is afgelopen kun je de opbrengsten registeren. In het overzicht met het toegevoegde aanbod zie je in de regel van de cursus of activiteit een icoon met poppetjes ( $\clubsuit$ ). Dit is de knop om de opbrengsten te registreren. Door op deze knop te drukken ga je naar een digitaal formulier waarin je opbrengsten registreert. Het gaat onder andere om het aantal cursisten, het aantal certificaten dat is uitgereikt, of bezoekers zijn doorwezen etc. Pas als je de opbrengsten hebt geregistreerd kun je beginnen met het meten van de impact.

# Stap 3: Opbrengsten IDO's invoeren - het IDO-registratieformulier

Voor Informatiepunten Digitale Overheid kun je de opbrengsten continu invoeren, want dit is de plek waar je het IDO-registratieformulier in de Bibliotheekmonitor vindt. Voor IDO's voer je de opbrengsten per bezoeker in, net als voorheen in de Outputregistratietool.

In het overzicht met het toegevoegde aanbod zie je in de regel van het informatiepunt een icoon met poppetjes ( $\clubsuit$ ). Dit is de knop om de IDO registraties (de opbrengsten) in te voeren. Door op deze knop te drukken ga je naar een digitaal formulier waarin je de IDO bezoekers en de door hen gestelde vragen registreert.

Het IDO-registratieformulier opent in een nieuw tabblad van je browser. Je vult het registratieformulier één keer per bezoeker in. Je kunt hierin per bezoeker meerdere vragen registreren. Na het afronden van een registratie kun je het formulier direct opnieuw openen voor een volgende bezoeker.

Je kunt het IDO-registratieformulier iedere keer volgens de bovenstaande stappen openen, maar je kunt ook een directe link gebruiken om bijvoorbeeld met IDO vrijwilligers te delen. Dan hebben zij geen inlog voor de Bibliotheekmonitor nodig om de gestelde vragen te registreren. Om die directe link te kunnen delen, open je het registratieformulier volgens de bovenstaande stappen. Kopieer vervolgens de link uit de adresbalk van je browser en plak deze bijvoorbeeld in een mail of op het bureaublad van de IDO desktop. **Let op**: de link verschilt per IDO locatie, dus voor iedere IDO locatie van jouw organisatie is een andere link nodig.

# <span id="page-8-0"></span>Stap 4: Impact meten

Nu de achtergrondkenmerken en de opbrengsten zijn geregistreerd, kun je de impact gaan meten. De volgende impactmetingen zijn op dit moment beschikbaar:

- Impactmeting Cursus: module Computer en Internet;
- Impactmeting Cursus: module E-overheid;
- Impactmeting Cursus: module Taal;
- Impactmeting Informatiepunt: Informatiepunt Digitale Overheid (IDO);
- Impactmeting Activiteiten.

Wanneer de kenmerken en opbrengsten zijn geregistreerd zie je dat deze iconen blauw worden en dat de icoon voor het meten van impact, de smiley met het plusje  $(\mathbb{G})$ , aanklikbaar wordt. Het duurt een paar minuten voor de impact icoon beschikbaar wordt nadat je de opbrengsten hebt geregistreerd. Ververs de pagina na een aantal minuten zodat de icoon aanklikbaar wordt. Het meten van impact doen we door de cursisten of bezoekers een korte vragenlijst voor te leggen aan het einde van de cursus, activiteit of hun bezoek aan het informatiepunt. Met de vragenlijst wordt gemeten wat zij hebben geleerd en hoe ze de cursus of activiteit hebben ervaren en beoordelen. Het makkelijkste is om de cursisten of bezoekers ter plekke de vragenlijst te laten invullen. Bijvoorbeeld tijdens de laatste bijeenkomst van de cursus.

Wanneer je op de icoon voor impact klikt kom je in het onderstaande scherm.

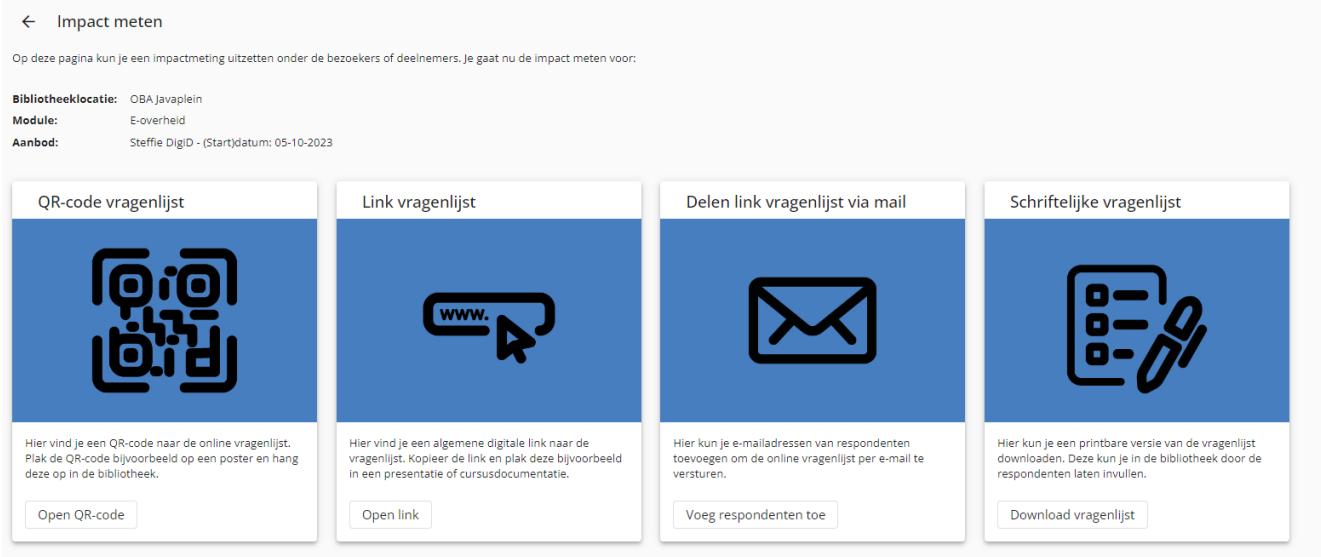

In dit scherm zie je de verschillende manieren waarop je de vragenlijst door respondenten kunt laten invullen. Er zijn vier mogelijke manieren:

(1) Middels een QR-code naar de digitale vragenlijst: deze code is uniek per cursus, activiteit of informatiepunt. Achteraf worden de kenmerken en opbrengsten van het door jou ingevulde aanbod gekoppeld aan de antwoorden van de respondenten. De code is voor alle respondenten van deze cursus hetzelfde.

(2) Middels een digitale link naar de digitale vragenlijst. Deze link is uniek per cursus, activiteit of informatiepunt. Achteraf worden de kenmerken en opbrengsten van het door jou ingevulde aanbod gekoppeld aan de antwoorden van de respondenten. De link is voor alle respondenten van deze cursus hetzelfde.

(3) Met een gepersonaliseerde uitnodiging. Je kunt de e-mailadressen van respondenten toevoegen en hen via e-mail een uitnodiging naar de vragenlijst sturen. Als de respondent de vragenlijst niet invult, wordt na een week automatisch een herinnering verstuurd.

Er zijn verschillende manieren om een respondent toe te voegen, zie de screenshot hieronder.

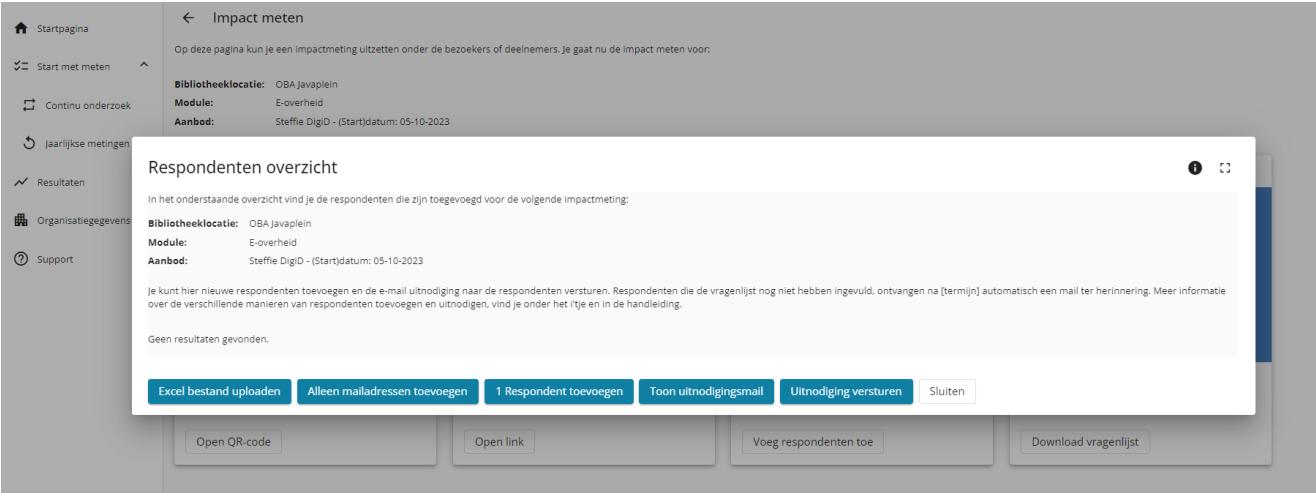

Met de knop "1 respondent toevoegen" kun je de respondenten één voor één toevoegen. Met de knop "Alleen mailadressen toevoegen" voeg je meerdere respondenten tegelijk in door alleen hun e-mailadressen in het veld te zetten met een komma tussen de e-mailadressen. Er wordt geen naam van de respondent geregistreerd dus de uitnodigingen kunnen niet gepersonaliseerd worden. Met de knop "Excel bestand met respondenten uploaden" kun je een Excel met daarin de namen en emailadressen van de respondenten uploaden. Wanneer je op deze knop drukt kom je in een scherm waar je een voorbeeldbestand (een Excel template) kunt downloaden. Dit bestand vul je in met de respondenten van de cursus en kun je daarna uploaden.

Aandachtspunten bij het uploaden van het bestand:

- Download het voorbeeld bestand. Laat de eerste rij met kolomkoppen staan. Noteer op de tweede rij de contactgegevens van de eerste respondent.
- In het bestand mogen geen lege rijen voorkomen.
- Voor elke respondent moet een naam en e-mailadres worden ingevoerd.

Let op: Zorg dat het Excel-bestand het juiste format heeft, anders kan het niet worden ingelezen. Je kunt daarvoor het voorbeeldbestand vullen met de gegevens van de respondenten, of – als je al een bestand met cursisten of bezoekers hebt – een bestaand bestand aanpassen aan het juiste format.

Wanneer het bestand is geüpload, wordt er een check uitgevoerd op bruikbaarheid. In de melding die volgt, zie je hoeveel records (rijen) er zijn goedgekeurd. Foutief ingevoerde records, waar bijvoorbeeld een naam ontbreekt, worden niet ingelezen. In de controlemelding zie je waarom deze onbruikbaar zijn. Op basis daarvan kun je het bestand aanpassen en opnieuw uploaden.

Wanneer je de respondenten hebt toegevoegd via één van bovenstaande methoden zie je een overzicht met alle toegevoegde respondenten.

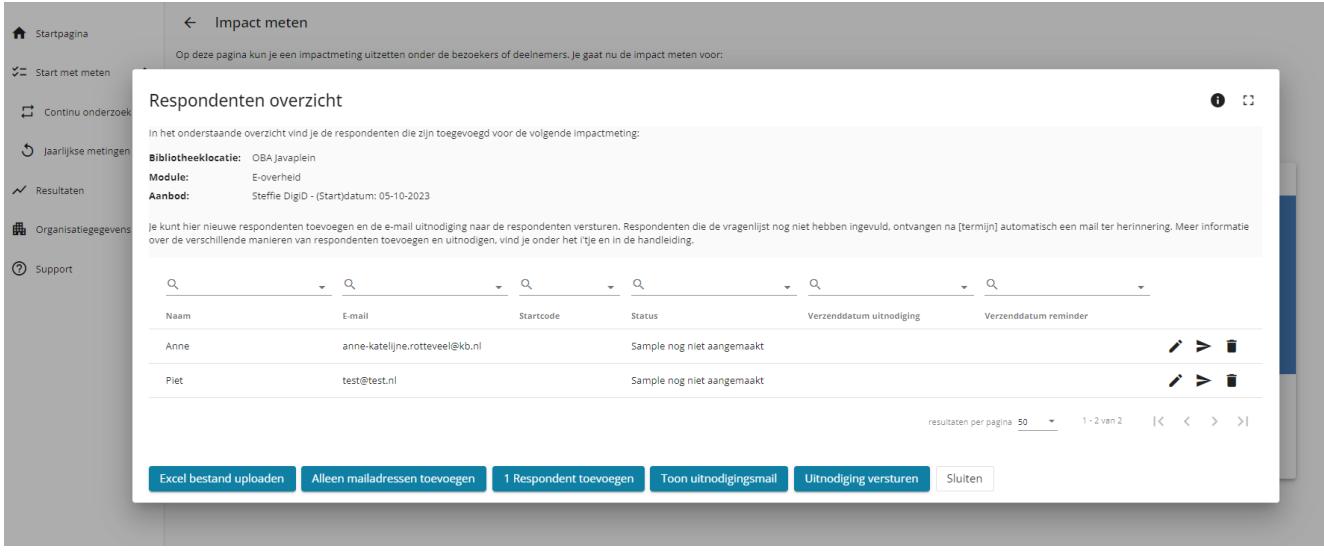

Achter elke respondent zie je drie iconen. De eerste icoon is een potlood  $(\bullet)$  waarmee je de gegevens van de respondent kunt wijzigen, met de pijl icoon ( > ) stuur je de individuele respondent een uitnodiging voor het onderzoek (deze optie gebruik je ook om uitnodigingen na te sturen), met de prullenbak icoon  $\begin{bmatrix} \bullet \\ \bullet \end{bmatrix}$  kun je een respondent uit het overzicht verwijderen.

Wanneer je de hele groep respondenten wil uitnodigen voor het onderzoek klik je op de knop "Uitnodiging versturen". Daarmee stuur je in één keer de uitnodiging naar alle respondenten in dit overzicht.

Wanneer respondenten zijn uitgenodigd krijgen ze een startcode en staat er een datum bij de verzenddatum. Na een week wordt automatisch een reminder verstuurd. De datum daarvan komt te staan in de kolom "verzenddatum reminder". Wanneer je zelf een reminder wil versturen, klik je naast de betreffende respondent op het pijl icoon  $($   $\geq$   $).$ 

(4) De laatste optie om de vragenlijst uit te zetten is door een schriftelijke vragenlijst te printen. Je download deze vragenlijst in de portal. In de papieren vragenlijst staan op het voorblad de gegevens die horen bij de specifieke cursus, activiteit of informatiepunt. Je kunt dus niet dezelfde geprinte vragenlijst voor verschillende programmering gebruiken. De ingevulde vragenlijsten vul je of zelf in via de algemene digitale link, of stuur je op naar DESAN. Je kunt hiervoor antwoordenveloppen aanvragen. Dit doe je door te mailen naar helpdesk@bibliotheekmonitor.nl. Vermeld in de mail hoeveel enveloppen je nodig hebt en naar welk adres de enveloppen verzonden mogen worden.

De papieren vragenlijsten kunnen na afronding worden opgestuurd naar:

DESAN Research Solutions Antwoordnummer 47599 1070 WE Amsterdam

# <span id="page-10-0"></span>Stap 5: Afronden van de dataverzameling

Wanneer je het veldwerk wil afsluiten klik je op de icoon van het vinkje achter het aanbod in het overzicht. Daarmee wordt het onderzoek afgerond en kunnen respondenten geen vragenlijsten meer invullen. We raden aan om de vragenlijsten ongeveer 4 weken open te laten staan. Daarna is de kans dat cursisten nog vragenlijsten invullen klein en is de cursus inmiddels te lang geleden om de vragenlijsten nog goed in te kunnen vullen.

# <span id="page-11-0"></span>Stap 6: Aanbod archiveren

Wanneer je veel aanbod hebt geregistreerd, kan het zijn dat je aanbod van langer geleden uit het overzicht wil halen. Dit kun je doen door deze te archiveren. Je kunt aanbod pas archiveren als ze afgerond zijn. Na het archiveren zie je dit aanbod alleen nog in het overzicht staan als je kiest voor "toon gearchiveerde activiteiten". Gearchiveerde cursussen worden na 2 jaar automatisch verwijderd.

# <span id="page-11-1"></span>Stap 7: Respons bijhouden

Deze stap is nog in ontwikkeling.

# <span id="page-11-2"></span>Achtergrond: Impact meten

Voordat je van start gaat met het uitvoeren van impact onderzoek via de Bibliotheekmonitor, is het goed om intern na te gaan hoe je dit wilt aanpakken. Wat wil je onderzoeken en met welk doel? Wie worden de betrokkenen uit de organisatie? In onderstaande stappen geven we voorbeelden die je in het achterhoofd kunt houden bij het succesvol uitvoeren van impactmeting via de Bibliotheekmonitor.

## <span id="page-11-3"></span>Rollen en betrokkenen

Voor deelname aan het impactonderdeel van de Bibliotheekmonitor onderscheiden we taken en rollen op drie niveaus. Let wel: welke mensen er precies betrokken worden bij de uitvoering en hoe verschillende rollen worden ingevuld, zal afhangen van lokale omstandigheden, behoeften en beschikbare mensen en faciliteiten. De hieronder genoemde rollen en taken zijn dan ook een advies en kunnen door bibliotheken naar eigen inzicht worden ingevuld. Het verdient aanbeveling om rollen en bijhorende taken expliciet te bespreken voordat er wordt gestart met onderzoek doen, en om afspraken te maken over hoe en wanneer er wordt gecommuniceerd.

#### **Strategisch: management**

Deelname aan het impactonderdeel van de Bibliotheekmonitor wordt in het ideale geval ingezet, maar in ieder geval ondersteund, door de directie en/of het management van de bibliotheek. Zij zijn de opdrachtgever voor de monitor. De monitor moet hen belangrijke informatie opleveren over het functioneren van de organisatie en de mate waarin organisatiedoelen worden behaald. Die informatie kan dienen als input voor beleid en ter ondersteuning van het gesprek met bijvoorbeeld de gemeente. De directeur en/of manager draagt het belang van monitoring en effectmeting uit naar de rest van de organisatie. Hij of zij wordt vervolgens op vaste momenten door de monitorcoördinator op de hoogte gehouden van de voortgang en de uitkomsten van het onderzoek.

#### **Tactisch: coördinator**

We adviseren elke organisatie om een monitorcoördinator te benoemen die zorgt dat het doen van impactonderzoek met de Bibliotheekmonitor onderdeel wordt van een systematisch en cyclisch proces van meten en evalueren. We zien deze persoon als de belangrijkste 'eigenaar' van het vraagstuk rondom monitoring en effectmeting. In de praktijk zal dit vaak een educatief specialist, coördinator of programmaleider zijn. Het is de persoon die strategische organisatiedoelen vertaalt in concrete programma's en activiteiten en die het cursusprogramma op het niveau van de basisbibliotheek overziet en coördineert. De monitorcoördinator begeleidt de organisatie in het uitzetten van onderzoek en vertaalt onderzoeksresultaten naar het beleid en de werkpraktijk van de bibliotheek. Hij of zij zorgt ook voor de terugkoppeling van resultaten naar de directie en/of het management en naar de medewerkers of vrijwilligers die de activiteiten verzorgen.

#### **Operationeel: uitvoerder**

De uitvoering van het onderzoek zal voor een groot deel worden verzorgd door de monitoruitvoerder. Deze persoon – vaak een bibliotheekmedewerker of vrijwilliger – begeleidt de cursussen, activiteiten en informatiepunten en zorgt ervoor dat de vragenlijsten door respondenten na afronding worden ingevuld. Dit doet hij of zij door de vragenlijsten digitaal of schriftelijk aan alle respondenten voor te leggen en hen eventueel te begeleiden bij (en motiveren tot) het invullen.

## <span id="page-12-0"></span>Modules en vragenlijsten

De volgende impactmetingen zijn op dit moment beschikbaar in de Bibliotheekmonitor:

- Impactmeting Cursus: module Computer en Internet;
- Impactmeting Cursus: module E-overheid;
- Impactmeting Cursus: module Taal;
- Impactmeting Informatiepunt: Informatiepunt Digitale Overheid (IDO);
- Impactmeting Activiteiten.

Elke impactmeting bestaat uit een standaard thematische vragenlijst die kan worden ingezet om de effecten onder en de ervaring van deelnemers te meten.

#### **Combinatie van verschillende soorten programmering**

Het kan zijn dat deelnemers tijdens programmering in jouw bibliotheek onderdelen uit verschillende programma's aangeboden krijgen (bijvoorbeeld Klik & Tik en Digisterker). De samenstelling van het programma wordt bijvoorbeeld bepaald op basis van de wensen of het instapniveau van de individuele cursist of bezoeker, of er wordt een standaard selectie gemaakt uit verschillende trainingspakketten. Is het aanbod binnen jouw bibliotheek bijvoorbeeld een combinatie van verschillende cursussen Klik & Tik, dan willen wij je vragen om cursisten uit te nodigen onder de cursus 'Combinatiecursus Klik & Tik'. Is de cursus binnen jouw bibliotheek een combinatie van Klik & Tik en Digisterker, dan willen we je vragen om cursisten uit te nodigen onder de cursus 'Combinatiecursus Klik & Tik en Digisterker'. Op deze manier kunnen we waarborgen dat er een eenduidige manier van registreren wordt gehanteerd, zodat we ook voor de rapportage weten waarop resultaten betrekking hebben. In alle andere gevallen vragen wij om contact op te nemen via [impact@kb.nl.](mailto:impactmonitor@kb.nl)

Hoe verdelen we rollen en taken rondom de uitvoer? Wanneer laten we deelnemers de vragenlijst invullen: thuis in de eigen tijd of tijdens de bijeenkomst in de bibliotheek? Hoe laten we deelnemers de vragenlijst(en) invullen: via de digitale link, QR-code, persoonlijke uitnodiging of schriftelijk? Het antwoord op deze vragen zal voor bibliotheken verschillen en veelal afhangen van de lokale situatie en van de doelgroep waarop de programmering zich richt.

#### **Klassikaal of thuis invullen**

Zowel in het geval van digitaal als van schriftelijk invullen kan de bibliotheek ervoor kiezen het onderzoek in de bibliotheek te laten invullen tijdens de bijeenkomst of thuis in de eigen tijd. Kiest men voor de laatste optie, dan kan dat op drie manieren:

- Respondenten ontvangen een link of QR-code naar de vragenlijst en vullen die online in.
- Respondenten ontvangen een uitnodiging per e-mail om de vragenlijst online in te vullen.
- Respondenten krijgen de vragenlijst schriftelijk mee naar huis, vullen deze in en sturen deze op of brengen deze terug naar de bibliotheek.

De meeste bibliotheken kiezen er echter voor de vragenlijsten klassikaal te laten invullen. Dit is ook de werkwijze die wij aanraden. Het grote voordeel daarvan is dat de respons hoger is dan wanneer respondenten wordt gevraagd de vragenlijst in eigen tijd in te vullen. Bij klassikaal invullen vergeten of verliezen respondenten de vragenlijst immers niet en ontstaat er een natuurlijk moment om het belang van het onderzoek te benadrukken en respondenten eventueel te helpen bij het invullen.

Het klassikaal laten invullen van het onderzoek kan op twee manieren:

- Respondenten ontvangen een link of QR-code naar de vragenlijst en vullen die online in op hun eigen smartphone of tablet of op de publiekspc.
- Deelnemers krijgen een print van de vragenlijst (PDF). Zij vullen de vragenlijst schriftelijk in en leveren deze in bij de begeleider. De begeleider stuurt de ingevulde vragenlijsten allemaal tegelijk op naar DESAN.

#### **Tip: monitor integreren in de cursus of activiteit**

Maak de monitor tot een vast onderdeel van het aanbod. Als het invullen van de vragenlijsten klassikaal gebeurt, vormt dit een vast en logisch onderdeel van het totaalprogramma. Met name bij cursussen op het gebied van digitale vaardigheden kan het invullen ook als een oefening worden gezien. Docenten vergeten op deze manier niet de vragenlijsten te verspreiden, krijgen routine in de aanpak en zijn in de gelegenheid hulp en toelichting te bieden bij het invullen. Cursisten kunnen om hulp vragen en zien het invullen van de vragenlijst als een oefenmoment. Tijdens de laatste cursusdag kan het invullen van de vragenlijst – bijvoorbeeld in combinatie met een feestelijke diploma-uitreiking – ingezet worden als een mooie afsluiting van het traject.

#### <span id="page-13-0"></span>Betrokkenen instrueren

Begeleiders van de programmering vervullen een belangrijke rol bij het uitvoeren van impactonderzoek via de Bibliotheekmonitor: zij zorgen ervoor dat de vragenlijsten op de juiste manier worden ingevuld, en zijn daarmee medeverantwoordelijk voor de betrouwbaarheid van de resultaten. Ook kunnen zij ervoor zorgen dat cursisten en bezoekers de vragenlijst beschouwen als een zinvol onderdeel van het aanbod.

#### **Tip: belang van het onderzoek uitdragen**

In praktijk worden de meeste onderzoeken met de monitor verspreid door de begeleiders (bibliotheekmedewerkers, vrijwilligers of partnerinstellingen) van de cursus, activiteit of het informatiepunt. Veel van het werk ligt bij hen en ze zijn een belangrijke factor in het succesvol verzamelen van de gegevens. Als zij niet overtuigd zijn van het belang van het onderzoek en bereid hieraan mee te werken, zullen de onderzoeksdata in beperkte mate binnen stromen en blijft het beeld van de effectiviteit van de bibliotheekdienst onvolledig. Draag naar docenten dan ook uit waarom de bibliotheek de monitor uitvoert en waarom het ook verwacht wordt dat iedereen daaraan bijdraagt.

# <span id="page-14-0"></span>Jaarlijkse metingen: Organisatie en dienstverlening

## <span id="page-14-1"></span>Start met meten: Gegevens verzamelen

Op de pagina 'Start met meten' > 'Jaarlijkse metingen' vind je een overzicht van de metingen die jaarlijkse worden uitgezet om de stand van zaken per kalenderjaar of schooljaar in kaart te brengen. Op deze pagina worden alleen de onderzoeken getoond waarvoor jij contactpersoon bent. De vragenlijsten die ingevuld kunnen worden, de looptijd en de status vind je allemaal in dit overzicht terug.

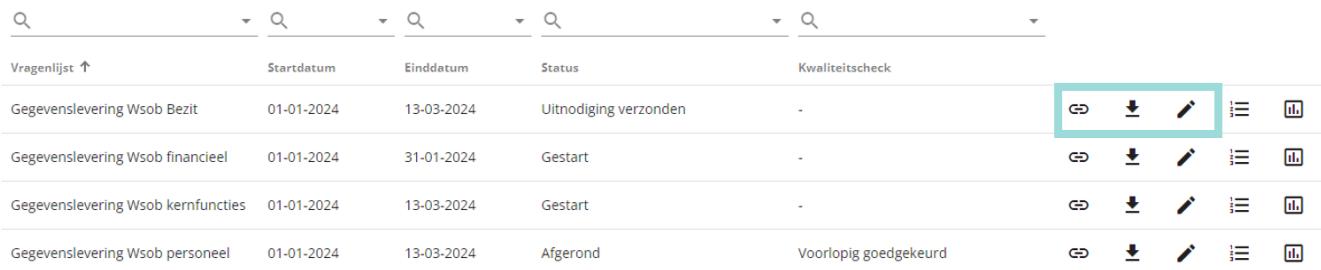

Wij adviseren je om de invulbare PDF-versie van de vragenlijst  $(\bigodot)$  te downloaden en te gebruiken om eerst intern de gevraagde gegevens te verzamelen. De antwoorden van de vorige meting kan als hulpmiddel bij het verzamelen van de gegevens worden geraadpleegd. De lijst met antwoorden van de vorige meting is te downloaden via het icoon  $(\triangleq)$ .

## <span id="page-14-2"></span>Start met meten: Online vragenlijst invullen

Wanneer de gegevens zijn verzameld is de volgende stap het doorvoeren van deze gegevens in de online vragenlijst. Voor sommige jaarlijkse metingen kan de online vragenlijst door meerdere collega's worden ingevuld. Bij het onderdeel 'Jaarlijkse vragenlijsten opgedeeld in thematische blokken' op pagina 4 lees je hierover meer.

Met het icoon  $\left(\frac{1}{2} \Xi\right)$  open je de online vragenlijst en kan je deze invullen en afronden. Na het afronden

van de vragenlijst kun je een overzicht met de gegeven antwoorden raadplegen ( $\hfill\blacksquare$ ). Ook tussentijds kun je de lijst met gegeven antwoorden downloaden.

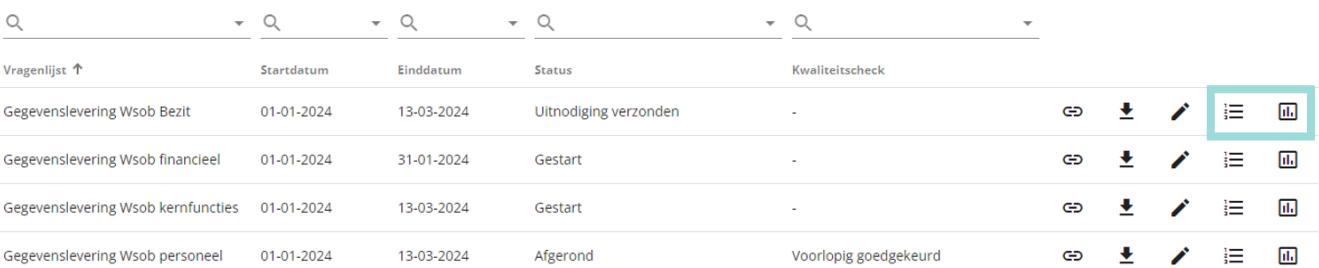

Heb je de vragenlijst afgerond en blijken één of meerdere antwoorden toch niet te kloppen? Als de deadline nog niet is verstreken dan kunnen de antwoorden alsnog gewijzigd worden in de online vragenlijst. Op de pagina 'Start met meten' > 'Jaarlijkse metingen' kun je de online vragenlijst heropenen  $\left(\frac{1}{2} \right)$  en de gegevens aanpassen.

**Let op:** om de aangepaste antwoorden te verzenden, dien je de gehele vragenlijst te doorlopen. Vergeet daarom niet op de laatste pagina rechtsonder op de knop 'Afronden' te klikken.

# <span id="page-15-0"></span>Start met meten: Contactpersoon vragenlijst

Voor de start van een jaarlijkse meting wordt allereerst via de KB de contactpersonen per organisatie geïnventariseerd. Deze contactpersonen ontvangen bij start van het veldwerk een uitnodiging per email om deel te nemen aan het onderzoek. De eerste keer dat je in 2024 benaderd wordt voor een onderzoek, ontvang je een registratiemail voor het aanmaken van een Bibliotheekmonitor account. De online vragenlijst kan op twee manieren worden ingevuld, rechtstreeks in de portal ( $\equiv$ ) of via de link in de e-mailuitnodiging.

#### **Jaarlijkse vragenlijsten opgedeeld in thematische blokken**

Voor de Gegevenslevering Wsob geldt net als voorgaande jaren één contactpersoon per Wsob vragenlijst (Bezit, Kernfuncties, Personeel en Financieel). Voor de andere jaarlijkse metingen werken we toe naar één vragenlijst voor de dienstverlening voor volwassenen (voorheen Basisvaardigheden voor volwassenen, Belastingdienst en Digitaal Burgerschap) en één vragenlijst voor de dienstverlening voor de jeugd (voorheen voorschoolse educatie, primair onderwijs en voortgezet onderwijs). Deze vragenlijsten bestaan uit verschillende thematische blokken, die ieder door een (andere) collega met de bijbehorende inhoudelijke expertise kan worden ingevuld. Voor deze vragenlijsten is één hoofdcontactpersoon per organisatie aangewezen.

**Let op:** De hoofdcontactpersoon is verantwoordelijk voor het (laten) invullen van de gehele vragenlijst.

#### **Toewijzen thematische blokken aan collega's en bijhouden respons**

De hoofdcontactpersoon kan op de pagina 'Start met meten' > 'Jaarlijkse metingen' eenvoudig themablokken toewijzen aan verschillende collega's. Door bij het onderzoek op het icoon  $\mathcal{O}$  te klikken, verschijnt het volgende scherm:

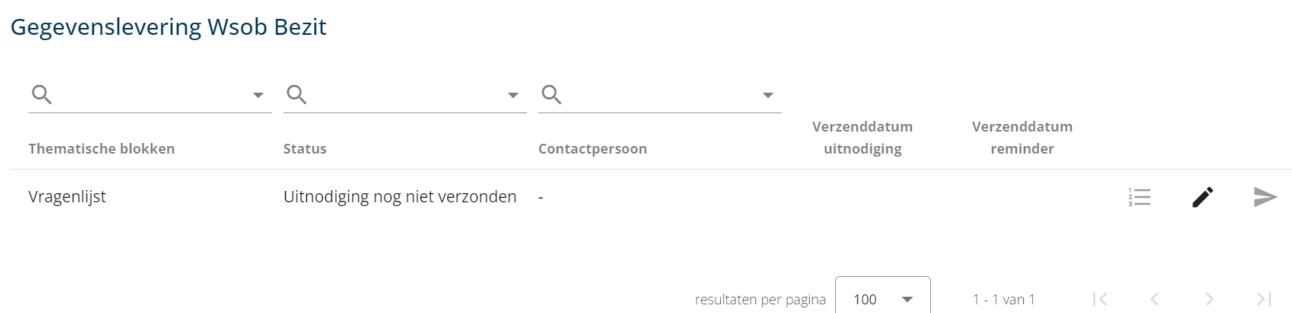

Op deze pagina kun je per blok een collega toewijzen door de naam en het e-mailadres toe te voegen  $(\cdot)$  om vervolgens deze collega uit te nodigen per e-mail  $\geq$ ). De collega ontvangt een e-mail met

de link naar het thematische blok. In de kolom 'verzenddatum uitnodiging' verschijnt vervolgens de datum waarop de collega is uitgenodigd voor het blok. Heeft jouw collega het thematisch blok nog niet (volledig) ingevuld? Dan kun je hem of haar een herinneringsemail sturen door nog een keer op

het verzendicoon te klikken ( $\blacktriangleright$ ). In de kolom 'Verzenddatum reminder' wordt vervolgens de datum waarop de herinneringsmail is verzonden getoond. Zodra het thematische blok volledig is ingevuld, wijzigt de status bij het blok naar 'Afgerond'. Staat de status van alle blokken op afgerond? Dan wijzigt de status voor de gehele vragenlijst op de algemene pagina automatisch naar 'afgerond'.

#### **Wijziging doorgeven contactpersoon Wsob vragenlijst**

Wil je een Wsob vragenlijst laten invullen door een collega? In hetzelfde menu  $(\cdot)$  als voor de andere jaarlijkse metingen kun je aangeven welke collega de vragenlijst dient in te vullen en kun je zelf de uitnodigingsmail en herinneringsmail met link naar de online vragenlijst delen. De werkwijze hierin is hetzelfde als bij de andere jaarlijkse metingen met als belangrijk verschil dat iedere Wsob vragenlijst bestaat uit één blok dat ingevuld kan worden door één persoon.

Let op: De collega die je toewijst aan de Wsob vragenlijst wordt daarbij niet de contactpersoon van het onderzoek. Jij blijft de contactpersoon, ontvangt herinneringsmails en zal verantwoordelijk blijven voor het (laten) invullen van de vragenlijst. Wil je dat jouw collega de contactpersoon wordt van dit onderzoek? Mail dan de naam en e-mailadres van de vervangend contactpersoon naar [bibliotheekmonitor@kb.nl](mailto:bibliotheekmonitor@kb.nl) en geef daarbij aan om welke vragenlijst het gaat.

## <span id="page-16-0"></span>Kwaliteitscheck

Zodra alle data van een meting is verzameld, is de volgende stap het controleren van de data. De KB controleert de data onder andere op uitschieters (grote verschillen in aantallen t.o.v. aantallen van andere organisaties) en vergeleken met de antwoorden van voorgaande metingen. Zien we bij jouw organisatie geen opvallende antwoorden, dan verschijnt onder de kolom 'Kwaliteitscheck' de status 'definitief goedgekeurd'. In geval van opvallende antwoorden, verschijnt hier de status 'Navraag staat uit'. De contactpersoon ontvangt dan van de KB een e-mail met de opvallende gegevens en verzoek om deze te controleren. Mocht uit de controle blijken dat een eerder gegeven antwoord toch niet blijkt te kloppen dan kunnen de antwoorden nog worden gewijzigd. In tegenstelling tot voorgaande jaren kun je nu zelf foutieve antwoorden wijzigen door in de e-mail op de vragenlijstlink te klikken.

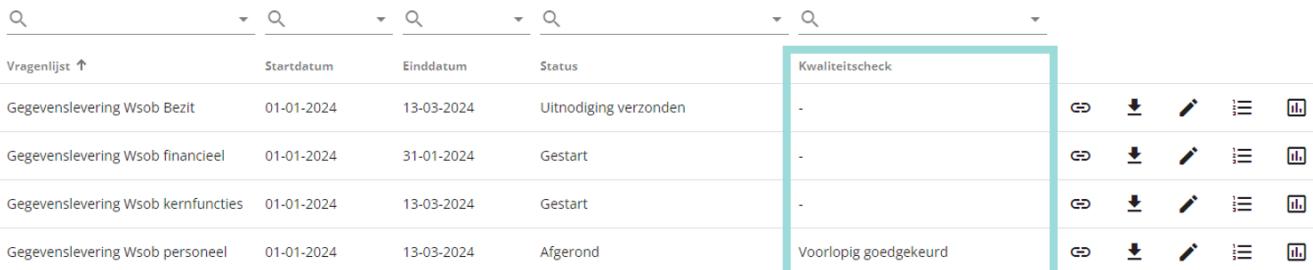

# <span id="page-17-0"></span>Resultaten

Op de Resultaten-pagina vind je de resultaten van het geregistreerde aanbod, de gemeten opbrengsten en impact van de bibliotheek. Met rapportages, infographics en interactieve dashboards wordt zo de dienstverlening van de openbare bibliotheek op landelijk, provinciaal en lokaal niveau in kaart gebracht.

Voor de continue metingen vind je hier de links naar de landelijke rapportage (indien beschikbaar), het IDO- en impact-dashboard en de ruwe datasets.

Voor de jaarlijkse metingen vind je hier de links naar de landelijke rapportage, het dashboard, de infographics op landelijk, provinciaal en lokaal niveau en de door jouw bibliotheek ingevulde vragenlijst.

# <span id="page-17-1"></span>Support

Ben je jouw inloggegevens kwijt? Heb je hulp nodig bij het invullen van een vragenlijst? Of wil je meer weten over de Bibliotheekmonitor? We helpen je graag verder.

Op de Support pagina vind je de antwoorden op een aantal veelgestelde vragen, per onderwerp gegroepeerd. Staat je vraag er niet tussen?

- › Neem voor technische vragen contact op met de helpdesk van DESAN via [helpdesk@bibliotheekonderzoek.nl](mailto:helpdesk@bibliotheekonderzoek.nl) of bel naar 020 52 07 145.
- › Voor inhoudelijke vragen over de Bibliotheekmonitor kun je contact opnemen met de KB via [bibliotheekmonitor@kb.nl.](mailto:bibliotheekmonitor@kb.nl)